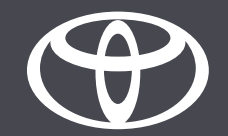

## App MyToyota - Servizi connessi Spie luminose

MyToyota

## SPIE LUMINOSE – NOTIFICHE, GRAVITÀ E INVITO ALL'AZIONE

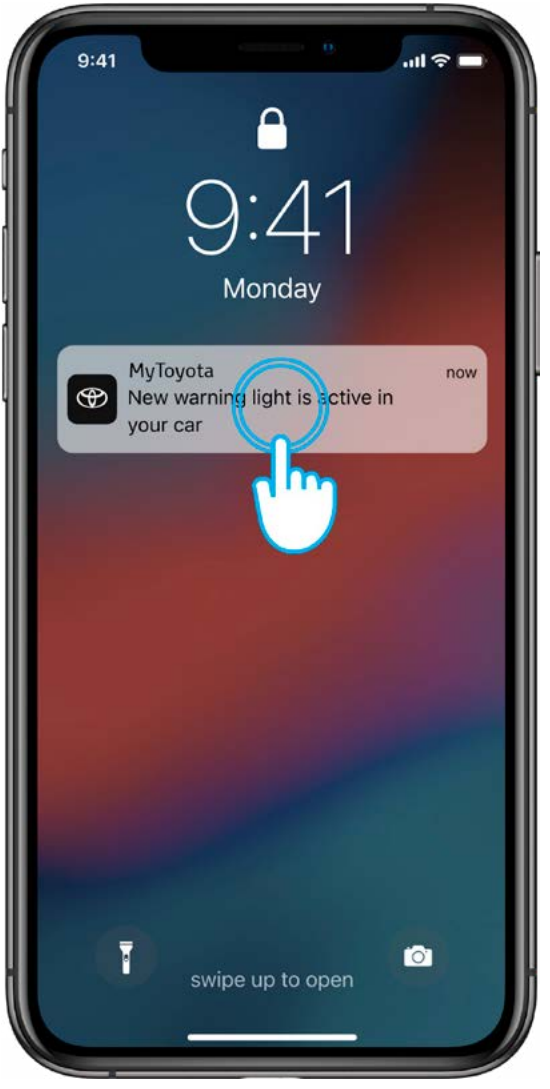

#### PASSO 1

Quando si accende una spia luminosa ricevi una notifica push. Toccando la notifica si apre la schermata principale.

L'invio della notifica avviene pochi minuti dopo la visualizzazione della spia nel cruscotto del veicolo.

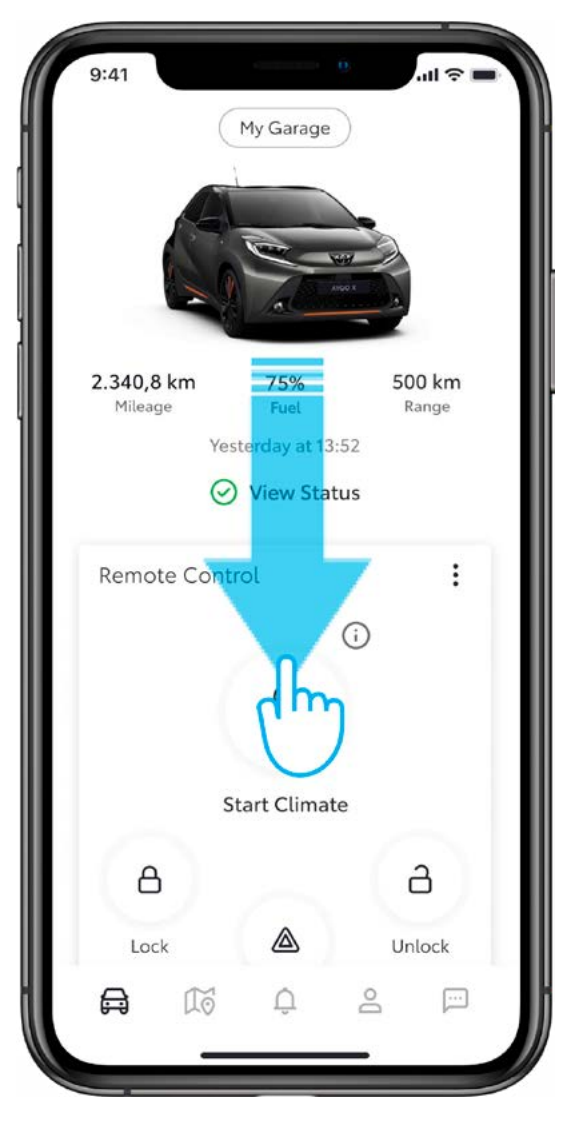

## PASSO 2

Per visualizzare la scheda delle spie luminose, scorri verso il basso sulla schermata principale.

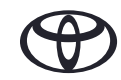

## SPIE LUMINOSE – NOTIFICHE, GRAVITÀ E INVITO ALL'AZIONE

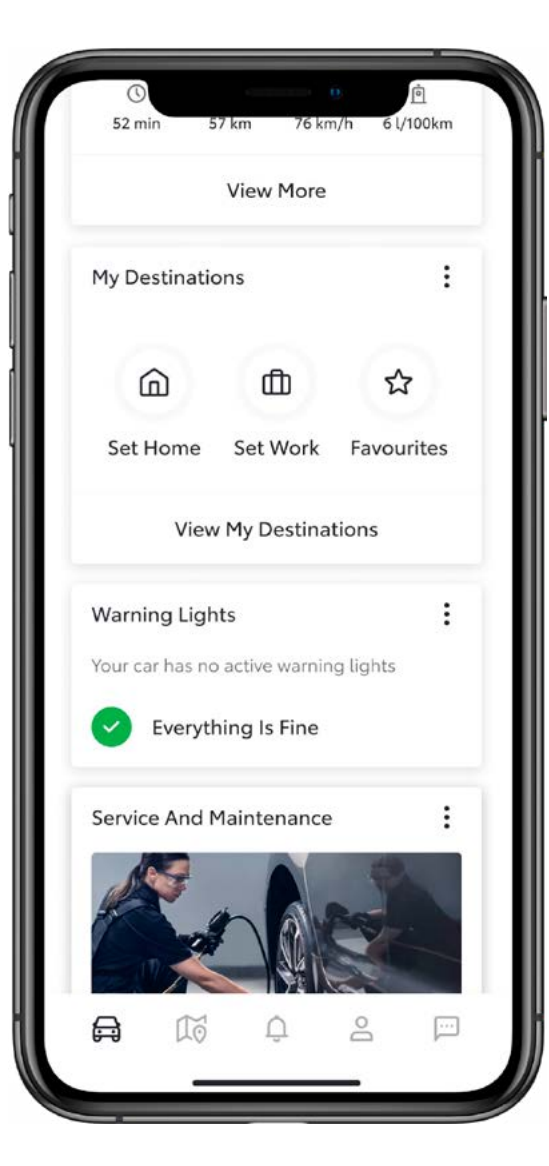

#### PASSO 3

La scheda delle spie luminose può avere due stati:

- nessuna spia luminosa (va tutto bene);
- 1 o più spie luminose (vedi prossimo passo).

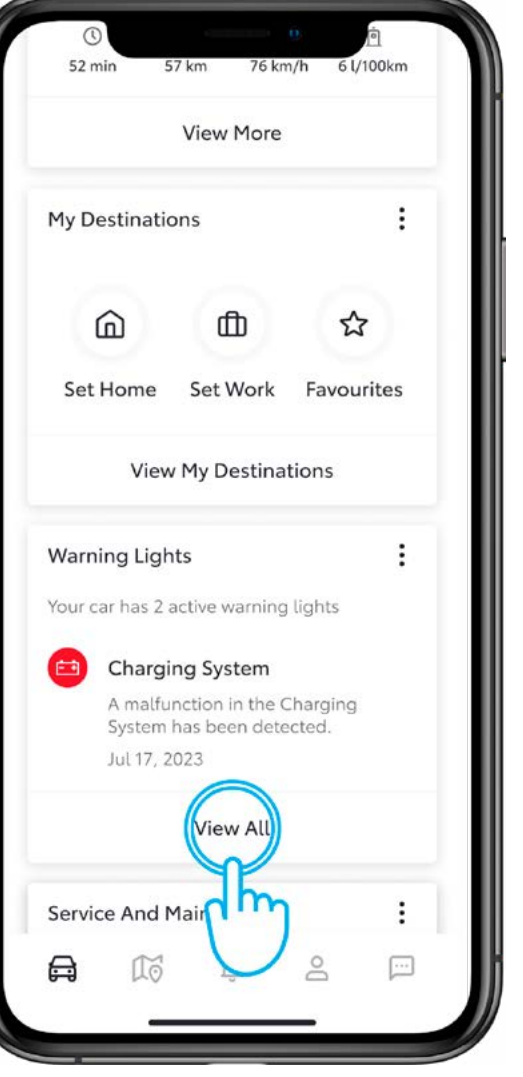

## PASSO 4

Se sono presenti più spie luminose, puoi vedere l'anteprima di una spia luminosa.

Tocca «Visualizza tutto» per vedere tutte le spie luminose accese.

## SPIE LUMINOSE – NOTIFICHE, GRAVITÀ E INVITO ALL'AZIONE

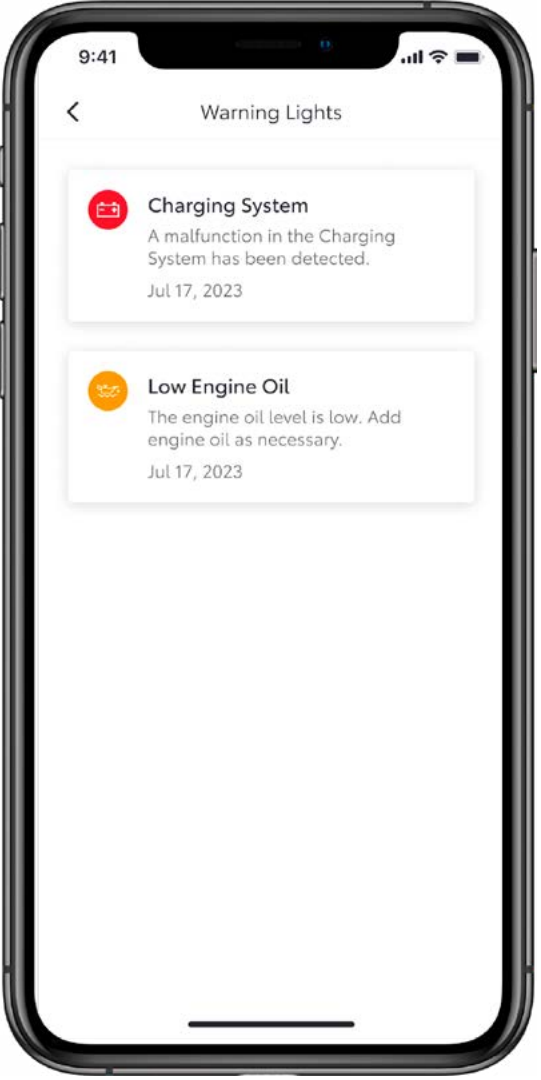

#### PASSO 5

Puoi consultare l'elenco completo delle spie luminose accese e, toccando ogni singola notifica, vedere i dettagli e le azioni da intraprendere.

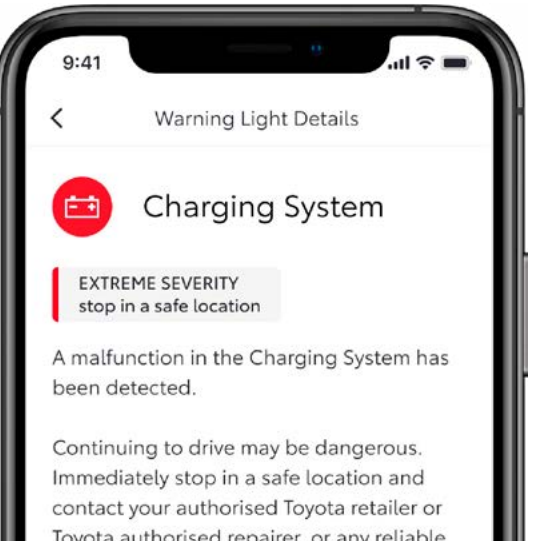

Toyota authorised repairer, or any reliable repairer in order to have your vehicle inspected.

July 17, 2023

## PASSO 6

Toccando la notifica della spia luminosa verranno visualizzati i dettagli e il grado di gravità: basso, medio o alto.

In base al tipo di avviso viene visualizzato un invito all'azione:

- contatta concessionario
- online service booking
- soccorso stradale

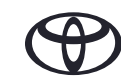

## SPIE LUMINOSE - NOTIFICHE, GRAVITÀ E INVITO ALL'AZIONE

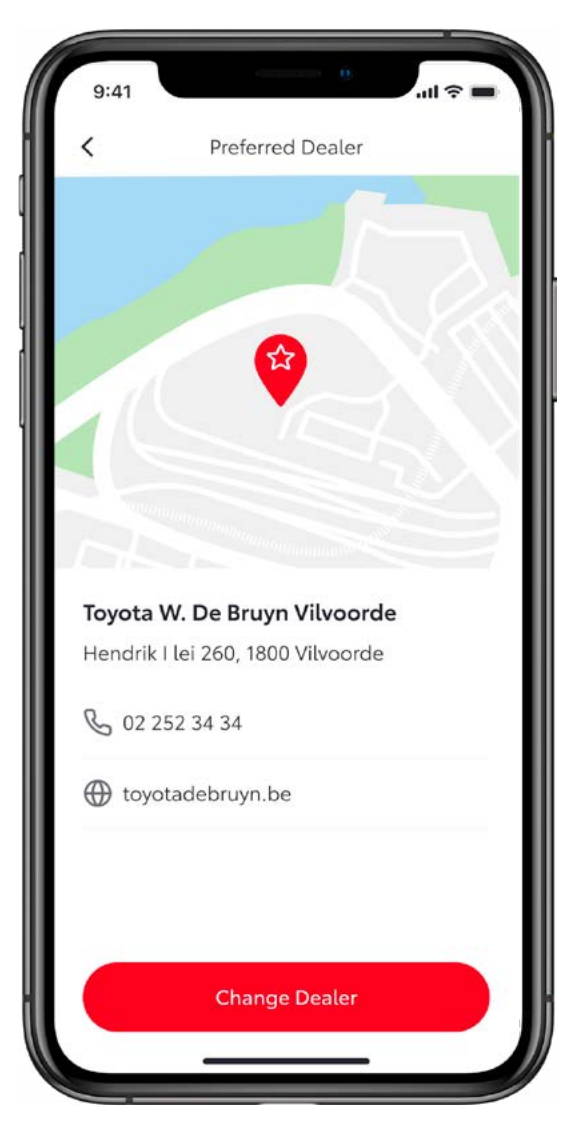

#### PASSO<sub>7</sub>

Toccando il pulsante d'invito all'azione sarai reindirizzato alla relativa sottosezione dell'app.

Ad esempio in questo caso l'app mostra il tuo concessionario preferito da contattare.

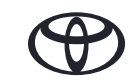

# OGNI FUNZIONE È MPORTANTE

I servizi connessi vengono costantemente migliorati, pertanto le immagini e le schermate delle app in questa guida potrebbero differire leggermente da quelle visualizzate nell'app MyToyota.

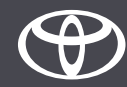